# MANUAL Certificado de Origem Digital

**PERFIL EXPORTADOR** Versão 2.2.15

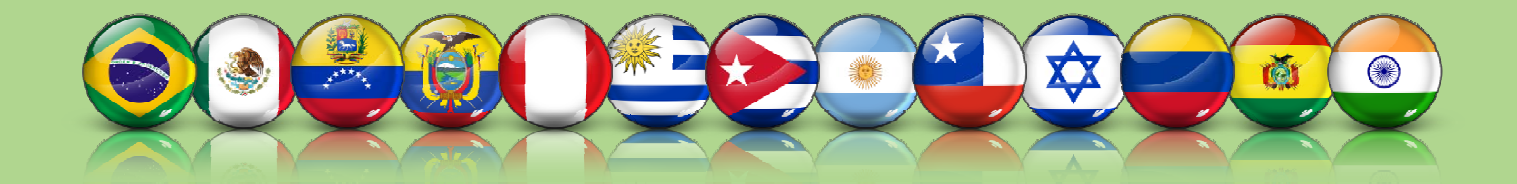

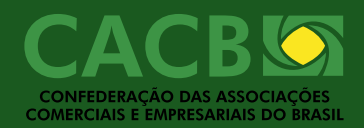

## Sumário

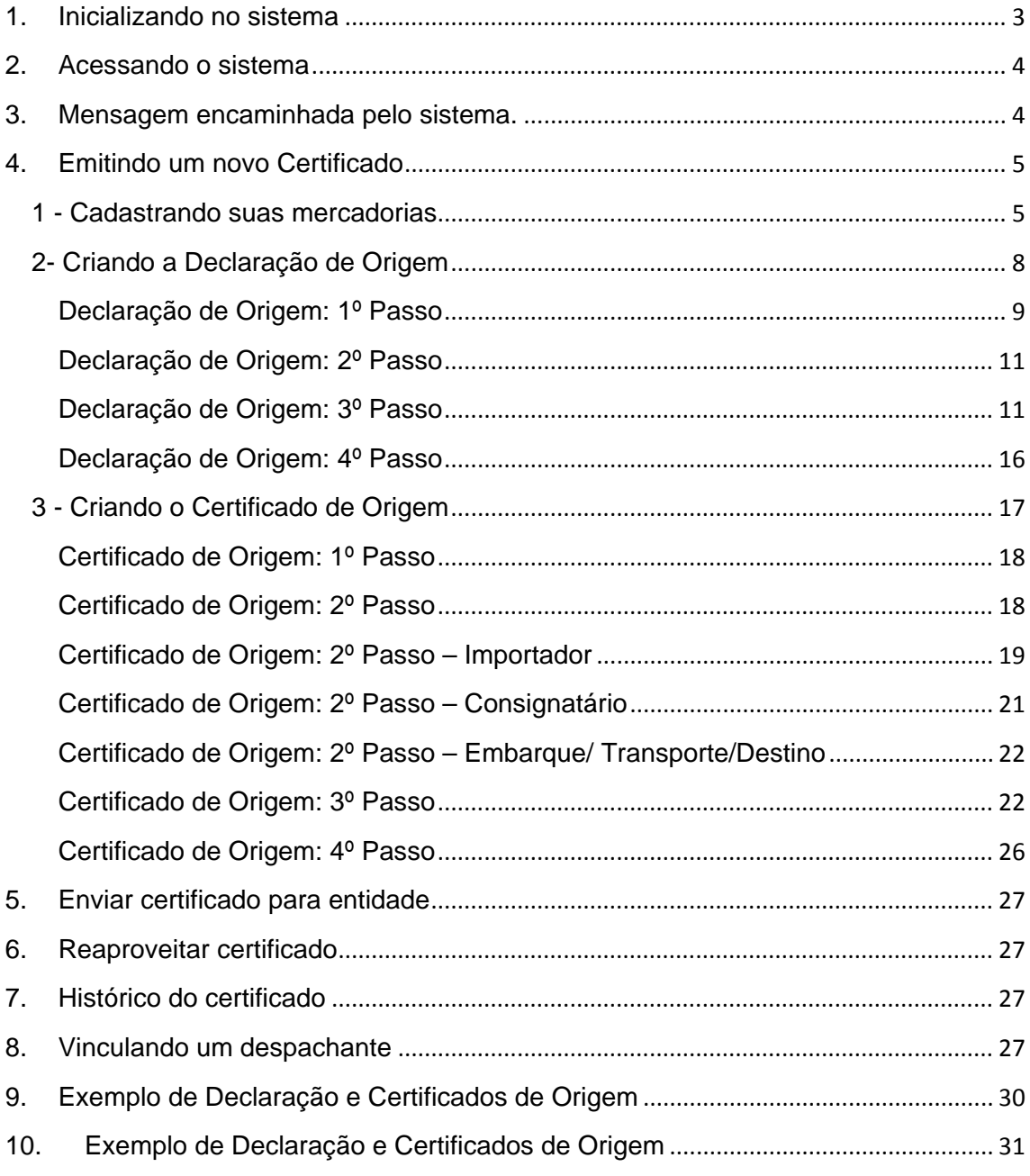

## 1. Inicializando no sistema

Para acessar o sistema entre em http://cod.cacb.com.br/federasul.

*Atenção: Se sua entidade não for a FEDERASUL digite abreviação da entidade correta após a "/" .*

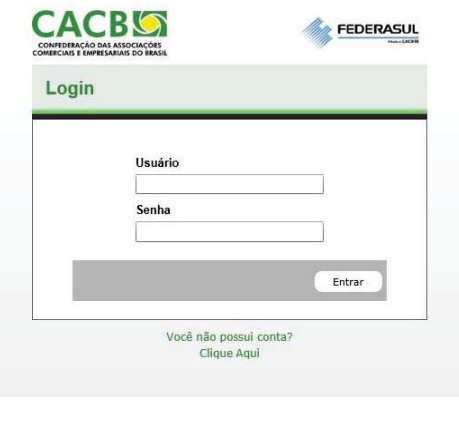

Tela de login.

A tela inicial do sistema apresenta os campos de **login** e **senha** conforme a imagem anterior. Caso o usuário não possua dados de acesso, "Usuário" e "Senha", deverá solicita‐la clicando no link "**Você não possui conta? Clique Aqui**". Feito isto abrirá a janela conforme imagem a seguir:

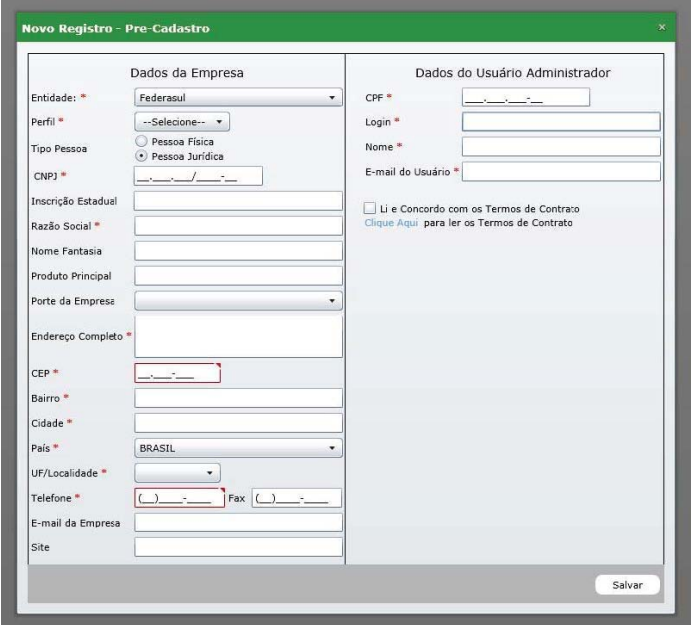

Tela de pré‐cadastro.

Os campos do lado esquerdo da tela representam os dados da empresa (exportador) e os campos do lado direito representam os dados do usuário administrador dessa empresa, e que será o usuário principal do sistema.

Para o pré‐cadastro os seguintes passos deverão ser seguidos:

- 1. Selecionar o perfil exportador;
- 2. Preencher todos os campos obrigatórios sinalizados com "\*";
- 3. Ler atentamente os termos do contrato. Caso concorde marque como aceito;
- 4. Clicar no botão "*Salvar*".

Assim que concluído o cadastro o sistema apresenta a seguinte mensagem:

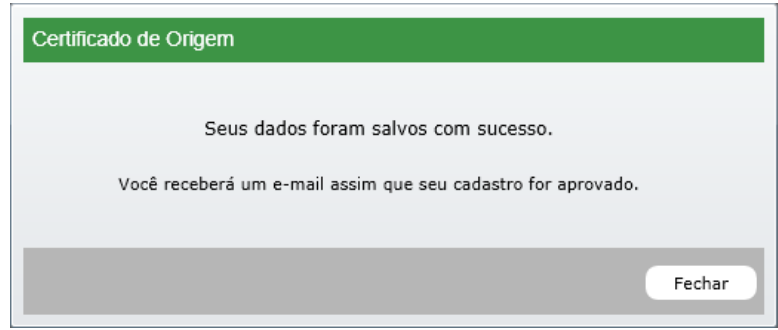

Tela de confirmação de cadastro.

Você receberá um e‐mail informando que seu login estará sendo avaliado pela entidade responsável, assim como a entidade receberá um e-mail informando que há cadastros a serem avaliados.

## 2. Acessando o sistema

Após a entidade responsável aprovar seu cadastro você receberá um e‐mail contendo seus dados de acesso provisório conforme imagem a seguir :

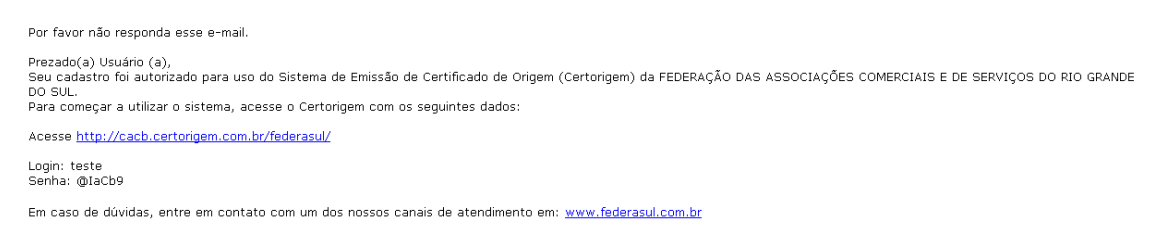

Exemplo do texto do e‐mail

## 3. Mensagem encaminhada pelo sistema.

Assim que preencher os campos de login e senha com os dados fornecidos no e‐mail, será solicitado para que o usuário altere a senha para uma nova senha conforme imagem a seguir:

| Senha Antiga    |  |
|-----------------|--|
| Nova Senha      |  |
| Confirmar Senha |  |

Tela de alteração de senha.

Assim que alterado a senha o usuário receberá um e‐mail informando a nova senha e simultaneamente será encaminhado para a tela inicial do sistema, onde visualizará a lista de certificados emitidos conforme imagem a seguir:

| JERRY MARINE                              |                                      |                  |                          |                        |                  |                             |   |                         | $\begin{array}{c} \text{mean} & \text{mean} \\ \text{sum} & \text{sum} \end{array}$ |
|-------------------------------------------|--------------------------------------|------------------|--------------------------|------------------------|------------------|-----------------------------|---|-------------------------|-------------------------------------------------------------------------------------|
| Colfrada Colette Departedes Separace      |                                      |                  |                          |                        |                  |                             |   |                         | Certificade                                                                         |
| Fifter de pesquisa  @                     | Cetification du Solomo               |                  |                          |                        |                  |                             |   |                         |                                                                                     |
| Intervals de data da crução               | <b>Status</b>                        | Detailers +      | Aceste                   | faturas.               | Tax Fagements    | <b>Important</b>            |   | Agles                   |                                                                                     |
| Data Inicia                               | ٠                                    | 10/05/2012 19:24 | ACE RE-Mexico            | 3212 - 16/05/2013      | Severing         |                             |   | $\mathbf{H}$            | ٠                                                                                   |
| GD.<br>a distribution of                  |                                      | INVENTION THIES  | u(x,24)                  |                        | e Senaida        | <b>Teste Importador</b>     | ۰ | ,                       | ٠                                                                                   |
| Data Fire<br><b>GO</b><br>extentions.     | ٠                                    | 35/54/2812 10:43 | (CE SE - Unique)         | <b>MT - 25/54/2111</b> | r. Innels        | Tems Importants             | ۰ | $\mathfrak{S}$          | $\alpha$                                                                            |
|                                           |                                      |                  |                          |                        |                  |                             |   | In a Pape 1. 1971 at in |                                                                                     |
| Arando                                    | <b>Nove</b>                          |                  |                          |                        |                  |                             |   |                         |                                                                                     |
| $\mathcal{A}$<br>$\sim$ Saltabates $\sim$ |                                      |                  |                          |                        |                  |                             |   |                         |                                                                                     |
| <b>Status</b><br>$-5$ elecisea            | Cetificados de Integração<br>Status. | Estaltura +      | <b>Fatures</b><br>Assets | <b>Exportador</b>      | <b>Smashelle</b> | <b>Pais Destres</b><br>tus. |   | Adas.                   |                                                                                     |
| $\pi$<br>Fatura Comercial                 |                                      |                  |                          |                        |                  |                             |   | <b>MOVEMENT OFFICE</b>  |                                                                                     |
|                                           |                                      |                  |                          |                        |                  |                             |   |                         |                                                                                     |
|                                           |                                      |                  |                          |                        |                  |                             |   |                         |                                                                                     |
|                                           |                                      |                  |                          |                        |                  |                             |   |                         |                                                                                     |
|                                           |                                      |                  |                          |                        |                  |                             |   |                         |                                                                                     |
|                                           |                                      |                  |                          |                        |                  |                             |   |                         |                                                                                     |
|                                           |                                      |                  |                          |                        |                  |                             |   |                         |                                                                                     |
|                                           |                                      |                  |                          |                        |                  |                             |   |                         |                                                                                     |
|                                           |                                      |                  |                          |                        |                  |                             |   |                         |                                                                                     |
|                                           |                                      |                  |                          |                        |                  |                             |   |                         |                                                                                     |
|                                           |                                      |                  |                          |                        |                  |                             |   |                         |                                                                                     |
|                                           |                                      |                  |                          |                        |                  |                             |   |                         |                                                                                     |
|                                           |                                      |                  |                          |                        |                  |                             |   |                         |                                                                                     |
|                                           |                                      |                  |                          |                        |                  |                             |   |                         |                                                                                     |
|                                           |                                      |                  |                          |                        |                  |                             |   |                         |                                                                                     |
|                                           |                                      |                  |                          |                        |                  |                             |   |                         |                                                                                     |
|                                           |                                      |                  |                          |                        |                  |                             |   |                         |                                                                                     |
|                                           |                                      |                  |                          |                        |                  |                             |   |                         |                                                                                     |
|                                           |                                      |                  |                          |                        |                  |                             |   |                         |                                                                                     |
|                                           |                                      |                  |                          |                        |                  |                             |   |                         |                                                                                     |
|                                           |                                      |                  |                          |                        |                  |                             |   |                         |                                                                                     |
|                                           |                                      |                  |                          |                        |                  |                             |   |                         |                                                                                     |
|                                           |                                      |                  |                          |                        |                  |                             |   |                         |                                                                                     |
|                                           |                                      |                  |                          |                        |                  |                             |   |                         |                                                                                     |
|                                           |                                      |                  |                          |                        |                  |                             |   |                         |                                                                                     |
|                                           |                                      |                  |                          |                        |                  |                             |   |                         |                                                                                     |
|                                           |                                      |                  |                          |                        |                  |                             |   |                         |                                                                                     |

Tela de certificados emitidos.

O sistema traz por padrão os certificados emitidos ordenados pela data de criação dos mesmos. Ao lado esquerdo da tela constam os campos do filtro de pesquisa para a lista do lado direito. Caso deseje pesquisar por certificados já emitidos, preencha os campos de filtro desejado e aguarde o carregamento do resultado da consulta. O mesmo será apresentado na tabela do lado direito da tela.

## 4. Emitindo um novo Certificado

Para emitir um novo certificado você deverá seguir 3 passo:

- 1. Cadastrar suas mercadorias;
- 2. Criar sua Declaração de Origem;
- 3. Preencher os dados do certificado.
- 1 Cadastrando suas mercadorias

O primeiro passo do exportador é cadastrar as suas mercadorias no sistema. Para isso o usuário deve acessar o menu *Certificado ‐> Mercadorias*, onde visualizará a lista de mercadorias cadastradas conforme imagem a seguir:

| CACBET                                  |                        |                |           |                                          | $\cdots \cdots \cdots$                                                                                          |
|-----------------------------------------|------------------------|----------------|-----------|------------------------------------------|----------------------------------------------------------------------------------------------------|
|                                         |                        |                |           |                                          |                                                                                                    |
| Colfishe Calatra Deputados Seprença     |                        |                |           |                                          | <b>Mercadoria</b>                                                                                               |
| $\sim$ Fiftee de proquesa $\approx$ $@$ | Cidge Interna +        | <b>ADE</b>     | Nelson    | .Description                             | Agher.                                                                                                    |
| Collar Interne                          | 20.1                   | estimon        | distants. | invide                                   | $\mathcal{F}$<br>$\mathbf{a}$                                                                                   |
| Desiricalle Comercial                   | <b>JALE</b>            | <b>BISSOUN</b> | 39100000  | SILICONES EN FORMAS PRINÁRIAS<br>ACRITES | ×<br>s.                                                                                                    |
|                                         | spensos.               | opotions       | 85092000  | TRAVISIESNO 70x30 mm                     | $\mathbf{H}$                                                                                                    |
| tion                                    |                        |                |           |                                          | $\left  \mathbf{t} \right  \in \mathsf{Popt} \left( 1 \right) \quad \text{if} \left( 1 \right) \neq \mathbf{t}$ |
| <b>Sales</b>                            | <b>STAR</b><br>About . |                |           |                                          |                                                                                                    |
|                                         | <b>The Control</b>     |                |           |                                          |                                                                                                    |
|                                         |                        |                |           |                                          |                                                                                                    |
|                                         |                        |                |           |                                          |                                                                                                    |
|                                         |                        |                |           |                                          |                                                                                                    |
|                                         |                        |                |           |                                          |                                                                                                    |
|                                         |                        |                |           |                                          |                                                                                                    |
|                                         |                        |                |           |                                          |                                                                                                    |
|                                         |                        |                |           |                                          |                                                                                                    |
|                                         |                        |                |           |                                          |                                                                                                    |
|                                         |                        |                |           |                                          |                                                                                                    |
|                                         |                        |                |           |                                          |                                                                                                    |
|                                         |                        |                |           |                                          |                                                                                                    |
|                                         |                        |                |           |                                          |                                                                                                    |
|                                         |                        |                |           |                                          |                                                                                                    |
|                                         |                        |                |           |                                          |                                                                                                    |
|                                         |                        |                |           |                                          |                                                                                                    |
|                                         |                        |                |           |                                          |                                                                                                    |
|                                         |                        |                |           |                                          |                                                                                                    |
|                                         |                        |                |           |                                          |                                                                                                    |
|                                         |                        |                |           |                                          |                                                                                                    |
|                                         |                        |                |           |                                          |                                                                                                    |
|                                         |                        |                |           |                                          |                                                                                                    |
|                                         |                        |                |           |                                          |                                                                                                    |
|                                         |                        |                |           |                                          |                                                                                                    |

Tela de Mercadorias cadastradas.

Esta tela apresenta um filtro localizado no lado esquerdo para auxiliar na busca das mercadorias já cadastradas. No lado direito encontra‐se as mercadorias cadastras pelo usuário anteriormente. Por padrão o sistema traz carregado na tela as 20 últimas mercadorias cadastradas.

Assim que o usuário clicar no botão *"Novo"* o sistema abrirá uma janela para preencher os dos da nova mercadoria conforme imagem a seguir:

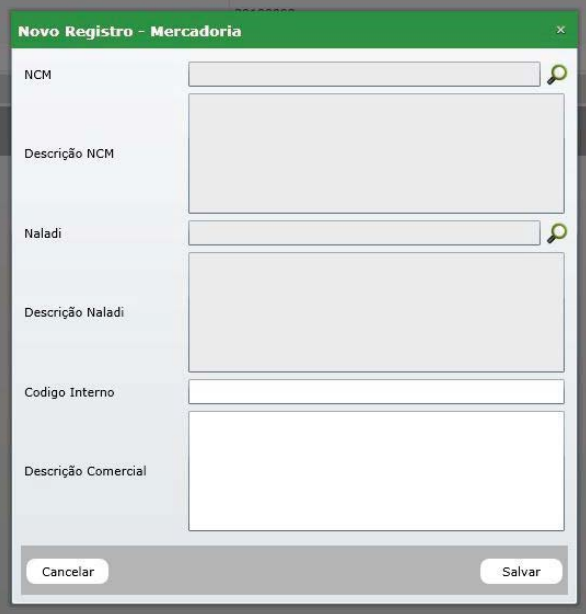

Tela de cadastro de nova mercadoria.

Para o cadastro de uma nova mercadoria o usuário deverá selecionar um *NCM* ou um *Naladi*. Para isso deve-se clicar no ícone da lupa **D** ao lado do respectivo campo. Após clicar no ícone o sistema apresentará a seguinte tela:

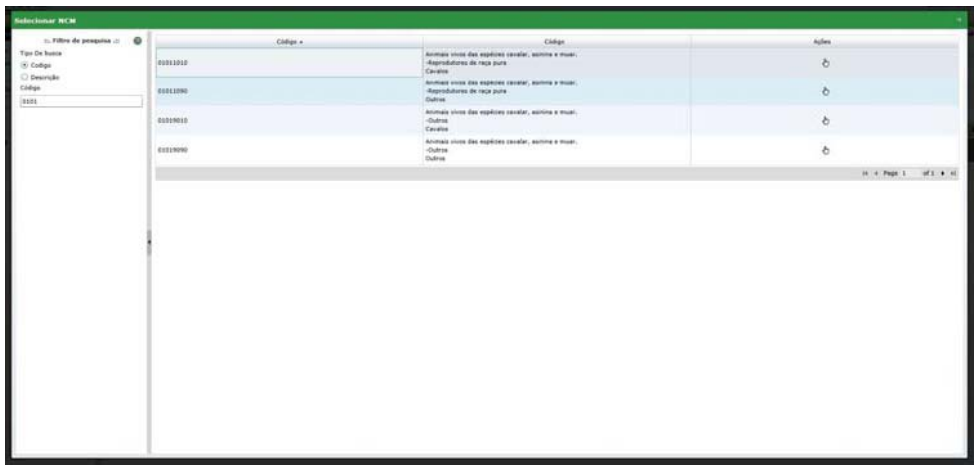

#### Tela de pesquisa de NCM/Naladi.

Nesta tela você poderá fazer a busca do *NCM* ou *Naladi*. Para efetuar a pesquisa selecione pelo tipo de pesquisa que deseja efetuar (*Código* ou *Descrição*) e preencha o filtro de pesquisa do lado esquerdo da tela. Assim que for preenchendo o campo a lista ao lado será filtrada automaticamente de acordo com o texto digitado.

Assim que encontrado o *NCM* ou *Naladi* desejado basta clicar no ícone  $\sqrt[n]{\ }$  ao lado da opção selecionada. Ao selecionar o *NCM* ou *Naladi* correspondente o sistema irá fechar a janela de pesquisa e preencher os campos automaticamente e, caso exista o seu correspondente também será preenchido. Por exemplo, se você optar pela consulta de *NCM* o sistema automaticamente irá buscar o *Naladi* correspondente e vice‐versa, caso exista, o mesmo será carregado nos respectivos campos conforme pode ser observado na imagem a seguir:

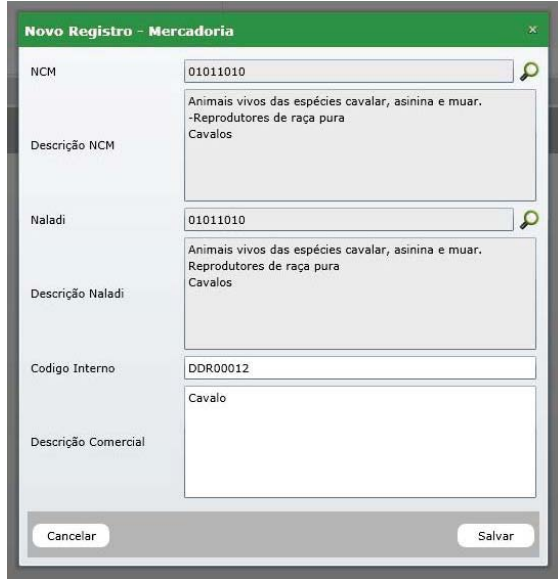

Tela de mercadoria já preenchida com o NCM e Naladi.

O campo "Código Interno" é o código comercial do seu produto, ele poderá ser utilizado no futuro para facilitar a pesquisa dos seus produtos cadastrados. Ao clicar no botão "*Salvar*" a janela será fechada e mercadoria poderá ser visualizada na lista da tela de pesquisa de mercadorias.

Caso você queira editar uma mercadoria clique no ícone <sup>2</sup> na coluna "Ações", isto irá carregar a mercadoria na tela de edição.

Caso você queira excluir uma mercadoria clique no ícone **\*** na coluna "Ações", o sistema irá solicitar que você confirme esta operação através de uma janela de confirmação, conforme pode ser observado na imagem a seguir:

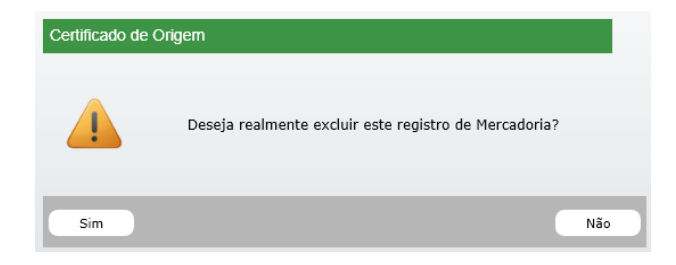

Tela de confirmação de exclusão.

2- Criando a Declaração de Origem

Após cadastrados todas as mercadorias da declaração de origem referente, basta acessar o menu *Certificados ‐> Declaração de Origem*, isto irá direcionar você para a tela com a lista de declarações de origem já cadastradas, conforme pode ser observado na imagem a seguir:

| $=$ Fifter de pempetat $=$ $@$<br>Adm<br>Deemske<br>Data Juramertada v.<br>Dates.<br>Data transments<br>Descripts<br>Outlateche STOR20120325<br><b>INVOLUTION 19736</b><br><b>INTERFEEL</b><br>۰<br>Deduração 200420123330<br>34/04/2013 05:34<br><b>JE/M/2912</b><br>.<br>٠<br>٠<br>c<br>Dedievecko ZBD420120824<br>23/04/2012 20:24<br>20/10/2012<br><b>Data Incise</b><br>面<br>Liddless con-<br>$11 + 7 + 2 + 1 = 11 + 11$<br>脚<br>Nove 1<br>-ASMANYING | Cartification Cadantra Degraduates Separance |  |  | Declaração |
|----------------------------------------------------------------------------------------------------|----------------------------------------------|--|--|------------|
|                                                                                                    |                                              |  |  |            |
|                                                                                                    |                                              |  |  |            |
|                                                                                                    |                                              |  |  |            |
|                                                                                                    |                                              |  |  |            |
|                                                                                                    |                                              |  |  |            |
|                                                                                                    | <b>Grand Plan</b>                            |  |  |            |
|                                                                                                    |                                              |  |  |            |
|                                                                                                    |                                              |  |  |            |
|                                                                                                    |                                              |  |  |            |
|                                                                                                    |                                              |  |  |            |
|                                                                                                    |                                              |  |  |            |
|                                                                                                    |                                              |  |  |            |
|                                                                                                    |                                              |  |  |            |
|                                                                                                    |                                              |  |  |            |
|                                                                                                    |                                              |  |  |            |
|                                                                                                    |                                              |  |  |            |
|                                                                                                    |                                              |  |  |            |
|                                                                                                    |                                              |  |  |            |
|                                                                                                    |                                              |  |  |            |
|                                                                                                    |                                              |  |  |            |
|                                                                                                    |                                              |  |  |            |
|                                                                                                    |                                              |  |  |            |
|                                                                                                    |                                              |  |  |            |
|                                                                                                    |                                              |  |  |            |
|                                                                                                    |                                              |  |  |            |
|                                                                                                    |                                              |  |  |            |
|                                                                                                    |                                              |  |  |            |
|                                                                                                    |                                              |  |  |            |
|                                                                                                    |                                              |  |  |            |
|                                                                                                    |                                              |  |  |            |
|                                                                                                    |                                              |  |  |            |
|                                                                                                    |                                              |  |  |            |
|                                                                                                    |                                              |  |  |            |
|                                                                                                    |                                              |  |  |            |
|                                                                                                    |                                              |  |  |            |
|                                                                                                    |                                              |  |  |            |
|                                                                                                    |                                              |  |  |            |
|                                                                                                    |                                              |  |  |            |
|                                                                                                    |                                              |  |  |            |
|                                                                                                    |                                              |  |  |            |
|                                                                                                    |                                              |  |  |            |
|                                                                                                    |                                              |  |  |            |
|                                                                                                    |                                              |  |  |            |
|                                                                                                    |                                              |  |  |            |
|                                                                                                    |                                              |  |  |            |
|                                                                                                    |                                              |  |  |            |
|                                                                                                    |                                              |  |  |            |
|                                                                                                    |                                              |  |  |            |
|                                                                                                    |                                              |  |  |            |
|                                                                                                    |                                              |  |  |            |
|                                                                                                    |                                              |  |  |            |
|                                                                                                    |                                              |  |  |            |
|                                                                                                    |                                              |  |  |            |

Tela de visualização de Declarações de Origem cadastradas.

Para criar uma nova declaração de origem clique no botão "*Novo*". O sistema abrirá uma janela para gerar a declaração de origem. Este processo possui 4 passo:

Declaração de Origem: 1º Passo

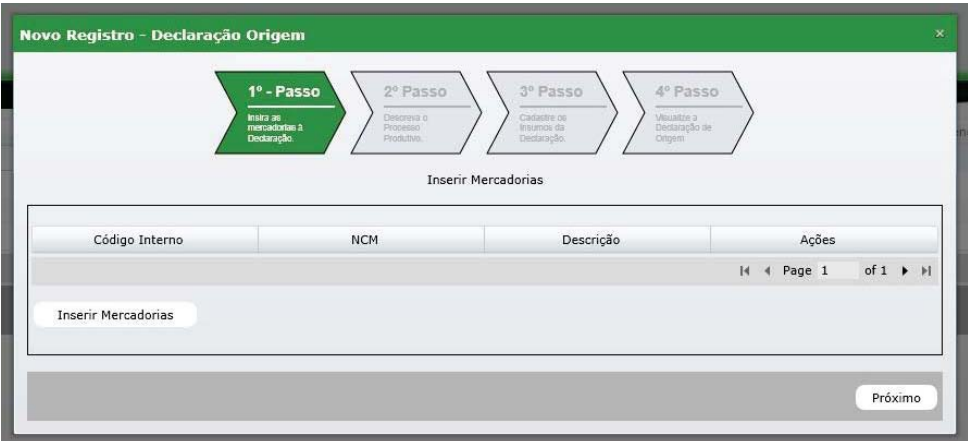

Tela de cadastro de DPP – 1º Passo.

O primeiro passo para criar uma declaração de origem é informar para qual das mercadorias cadastradas a declaração se refere. Clique no botão "*Inserir Mercadorias*". Ao selecionar esta opção o sistema abrirá uma tela com a relação de todas as mercadorias cadastradas anteriormente conforme pode ser observado na imagem a seguir:

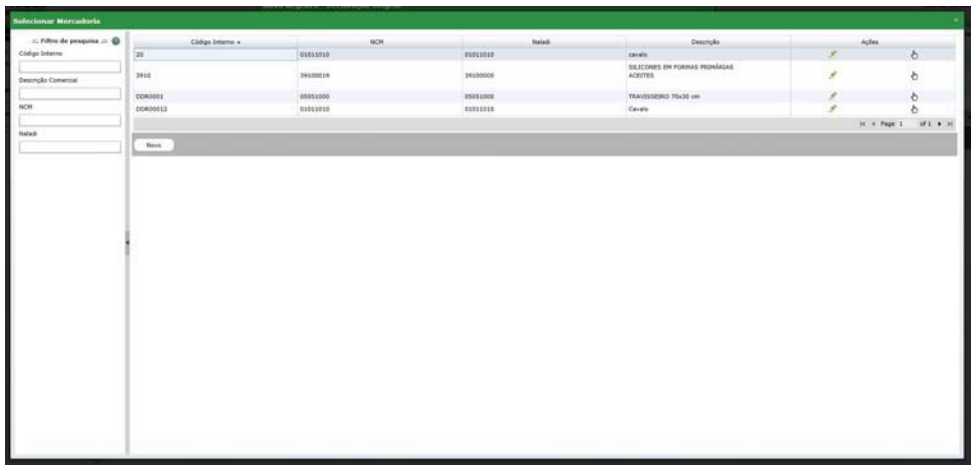

Tela de pesquisa de mercadorias.

Você poderá utilizar o filtro localizado ao lado esquerdo da tela para auxiliar na busca. No lado direito encontra‐se as mercadorias cadastras anteriormente. Por padrão o sistema traz carregado na tela os 20 últimos registros cadastrados.

Esta tela permite que o usuário cadastre uma nova mercadoria clicando no botão "*Novo*" ou altere clicando no ícone .

Para selecionar uma mercadoria clique no ícone  $\mathbb{D}$  na coluna "Ações". Assim que selecionada, a janela será fechada e a mesma poderá ser visualizada na lista de mercadorias da declaração de origem conforme a imagem a seguir:

|                            | 2º Passo<br>$1^\circ$ - Passo<br>Descreya o<br>Instra as<br>Propesso<br>mercadorias à<br>Declaração.<br>Produttivo. | <sup>3º</sup> Passo<br>Cadastre os<br>Insumos da<br>Declaração. | 4º Passo<br>Misualtre a<br>Declaração de<br>Origem |        |                                    |  |
|----------------------------|----------------------------------------------------------------------------------------------------|-----------------------------------------------------------------|----------------------------------------------------|--------|------------------------------------|--|
|                            |                                                                                                    | Inserir Mercadorias                                             |                                                    |        |                                    |  |
| Código Interno             | <b>NCM</b>                                                                                                    | Descrição                                                       |                                                    | Ações  |                                    |  |
| DDR00012                   | 01011010                                                                                                    | Cavalo                                                          |                                                    | ×      |                                    |  |
|                            |                                                                                                    |                                                                 | $M = 4$                                            | Page 1 | of $1$ $\rightarrow$ $\frac{1}{2}$ |  |
| <b>Inserir Mercadorias</b> |                                                                                                    |                                                                 |                                                    |        |                                    |  |
|                            |                                                                                                    |                                                                 |                                                    |        |                                    |  |
|                            |                                                                                                    |                                                                 |                                                    |        |                                    |  |

Tela de cadastro de DPP – 1º Passo – Mercadoria selecionada.

Você poderá inserir mais de uma mercadoria na declaração de origem. Assim que acrescentar todas as mercadorias desejadas, clique no botão "*Próximo*".

## Declaração de Origem: 2º Passo

No segundo passo da declaração de origem deve ser preenchido a descrição do processo produtivo, conforme pode ser observado na imagem a seguir :

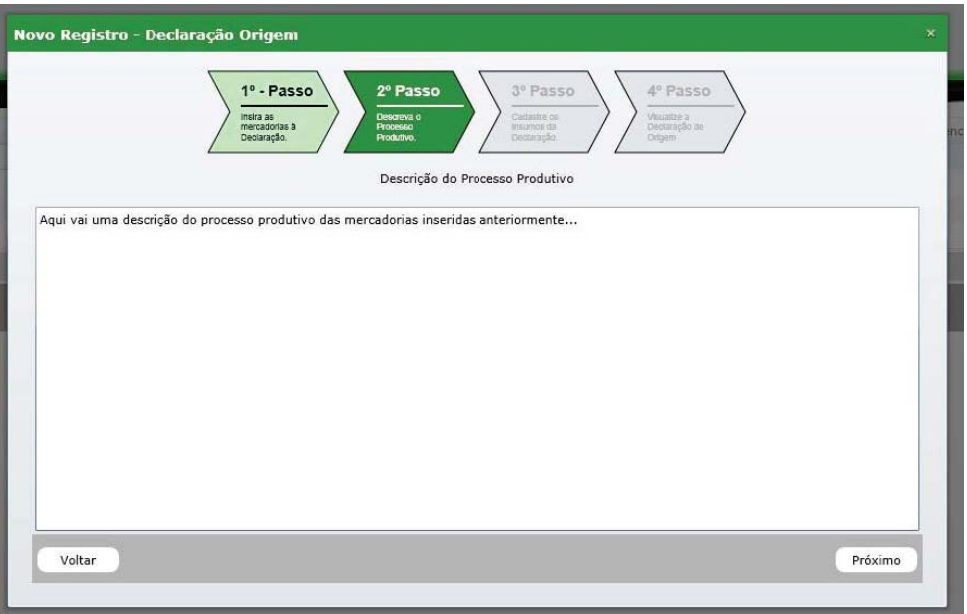

Tela de cadastro de DPP – 2º Passo.

Após concluído o preenchimento da descrição clique em "*Próximo*".

Declaração de Origem: 3º Passo

Neste passo da declaração de origem é subdividido em duas partes. Na primeira etapa inicia‐se com o preenchido do preço mínimo e o preço máximo dos produtos conforme imagem a seguir:

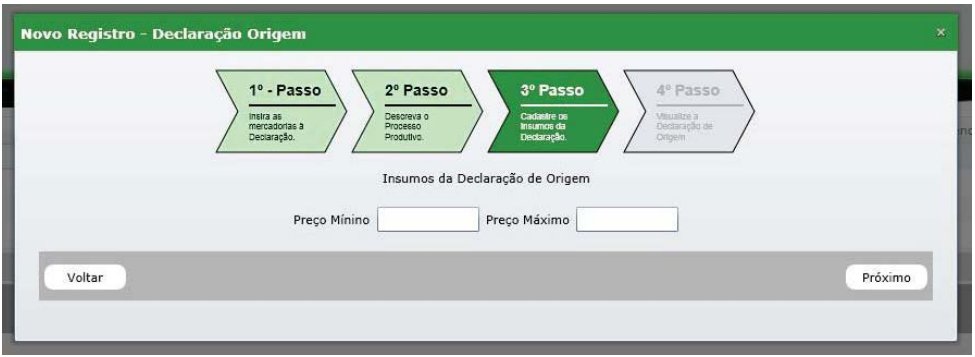

Tela de cadastro de DPP – 3º Passo – Cadastro dos preços mínimo e máximo.

Os cálculos da declaração de origem são sempre baseados no preço mínimo da mercadoria. Após informar os valores clique no botão *"Próximo"*

Na segunda etapa do 3º Passo do preenchimento deve ser informado os dados dos insumos. Os insumos estão divididos em quatro abas onde cada uma representa a origem desse insumo. Por exemplo, a aba "Nacional" é representada por todos os insumos do país de origem, neste caso o Brasil, conforme a imagem a seguir:

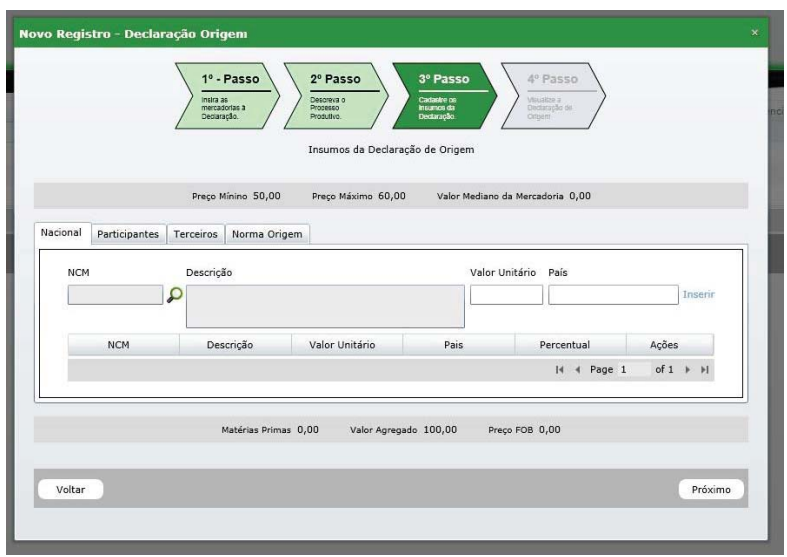

Tela de cadastro de DPP – 3º Passo – Cadastro dos insumos e normas.

Para o cadastro dos insumos é necessário informar o código da *NCM* relacionado ao insumo. Para localizar a *NCM* clique no ícone da lupa  $\Omega$ . O sistema abrirá a tela de pesquisa de *NCM* conforme pode ser observado na imagem a seguir:

| <b>Selecionar NCM</b>                  |          |                                                                             | $\infty$                                                |
|----------------------------------------|----------|-----------------------------------------------------------------------------|---------------------------------------------------------|
| 0<br>::. Filtro de pesquisa .::        | Código A | Código                                                                      | Ações                                                   |
| Tipo De busca<br>Codigo<br>O Descrição | 01011010 | Animais vivos das espécies cavalar<br>-Reprodutores de raça pura<br>Cavalos | $\ddot{\circ}$                                          |
| Código<br>0101                         | 01011090 | Animais vivos das espécies cavalar<br>-Reprodutores de raça pura<br>Outros  | $\ddot{\circ}$                                          |
|                                        | 01019010 | Animais vivos das espécies cavalar<br>-Outros<br>Cavalos                    | $\ddot{\circ}$                                          |
|                                        | 01019090 | Animais vivos das espécies cavalar<br>-Outros<br>Outros                     | Ò                                                       |
|                                        |          |                                                                             | of $1$ $\rightarrow$ $\frac{1}{2}$<br>$H = 4$<br>Page 1 |

Tela de pesquisa e seleção da NCM.

Localizada a *NCM* selecione o registro desejado clicando no ícone  $\stackrel{b}{\triangleright}$ . Após selecionar a *NCM* a tela de pesquisa será fechada e os campos *NCM* e Descrição serão preenchidos automaticamente conforme pode ser observado na imagem a seguir:

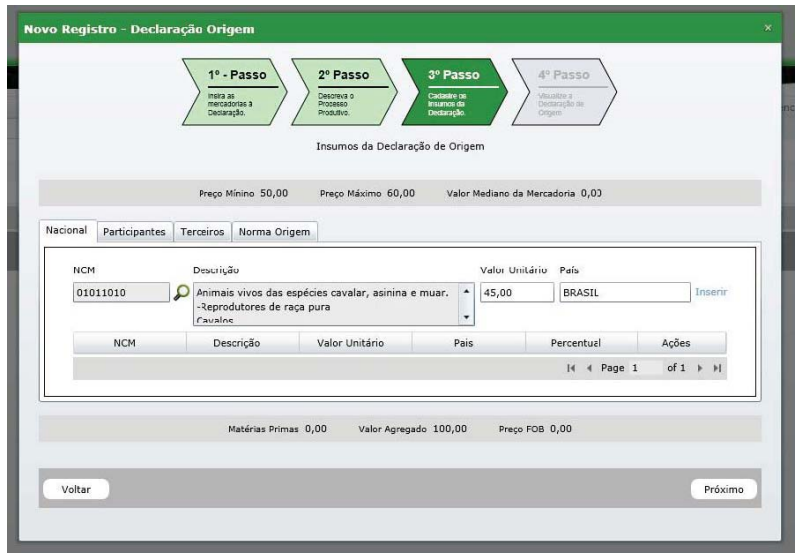

Tela de cadastro de DPP – 3º Passo – NCM selecionada.

Preencha o valor unitário desse insumo e o País. O campo do país é um campo *auto‐complete*, ou seja, ao digitar as primeiras letras do nome do País será apresentada uma lista de países para selecionar, neste nosso exemplo como a aba é a nacional, somente o país Brasil será filtrado.

Ao clicar no botão "*Inserir*" a lista será preenchida com o insumo e o percentual calculado baseado no preço mínimo informado na primeira etapa deste passo. Logo a abaixo poderá ser visto os cálculos gerais da declaração (Matérias Primas, Valor Agregado e Preço FOB) conforme imagem a seguir:

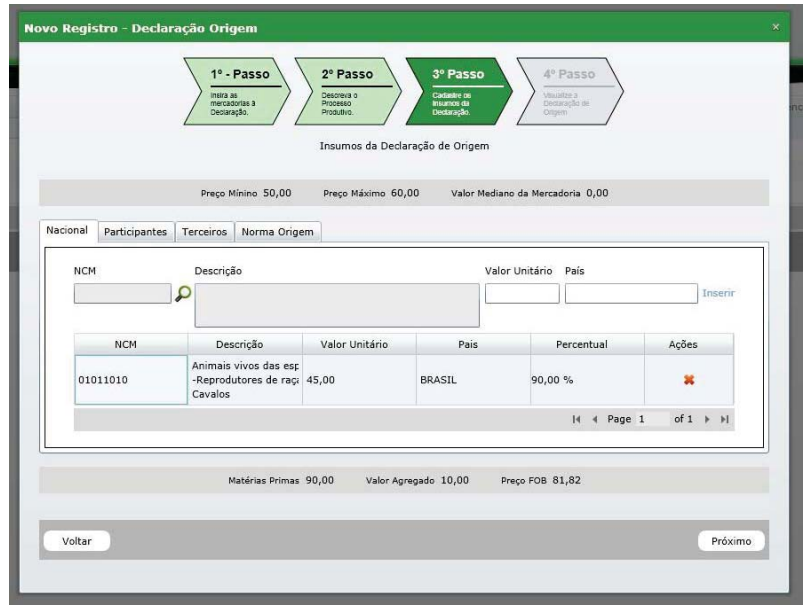

Tela de cadastro de DPP – 3º Passo – NCM selecionada.

Caso você queira excluir um insumo clique no ícone \* na coluna "Ações", o sistema irá solicitar que você confirme esta operação através de uma janela de confirmação, conforme pode ser observado na imagem a seguir:

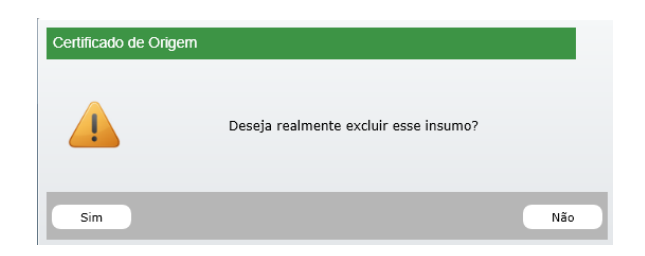

Tela de confirmação de exclusão.

Nas abas Participantes e Terceiros, o sistema traz como padrão a opção "Não Existe este Insumo" selecionada conforme pode ser observado na imagem a seguir:

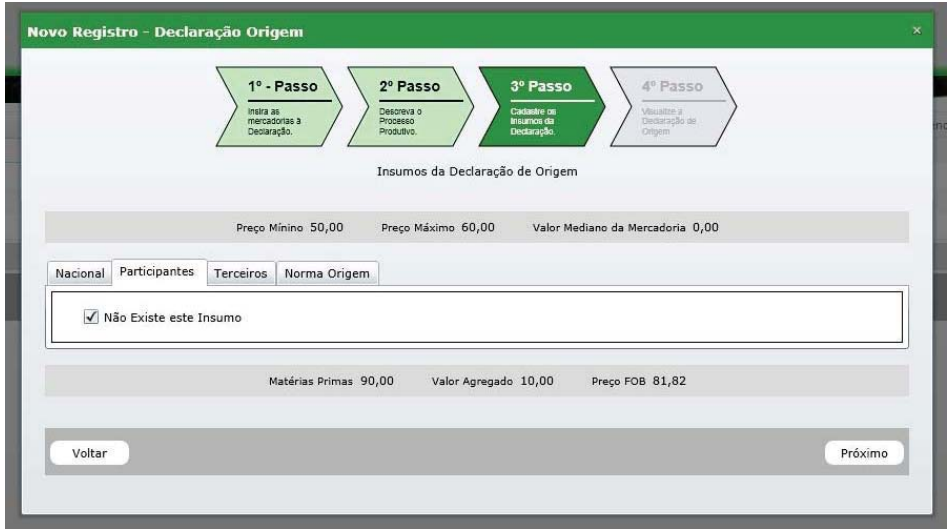

Tela de cadastro de DPP – 3º Passo – Aba Participantes.

Para incluir um insumo de Participantes ou Terceiros desmarque a opção "Não Existe este Insumo". Fazendo isto o sistema abrirá automaticamente a tela para o cadastro de insumo conforme descritos anteriormente.

*Vale informar que a aba Participantes é representada apenas pelos países membros da Aladi enquanto que a aba Terceiros engloba todos os países.*

*Você pode inserir quantos insumos for necessário, contudo, a soma total dos valores unitários não pode ser maior que o preço mínimo informado. Caso isto ocorra o sistema apresentara uma mensagem de alerta informando esta divergia de valores conforme pode ser observado na imagem a seguir:* 

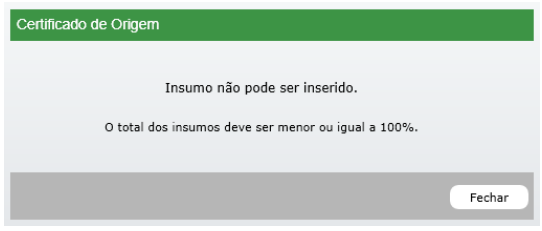

Tela de erro no cadastro de insumos.

Na aba Norma de Origem deverão ser inseridos os acordos e normas que serão utilizadas nos certificados. Para cadastrar uma norma selecione o Tipo, o Acordo e a Norma de Origem. Ao clicar no botão "Inserir" a lista será preenchida com as informações selecionadas conforme pode ser observado na imagem a seguir:

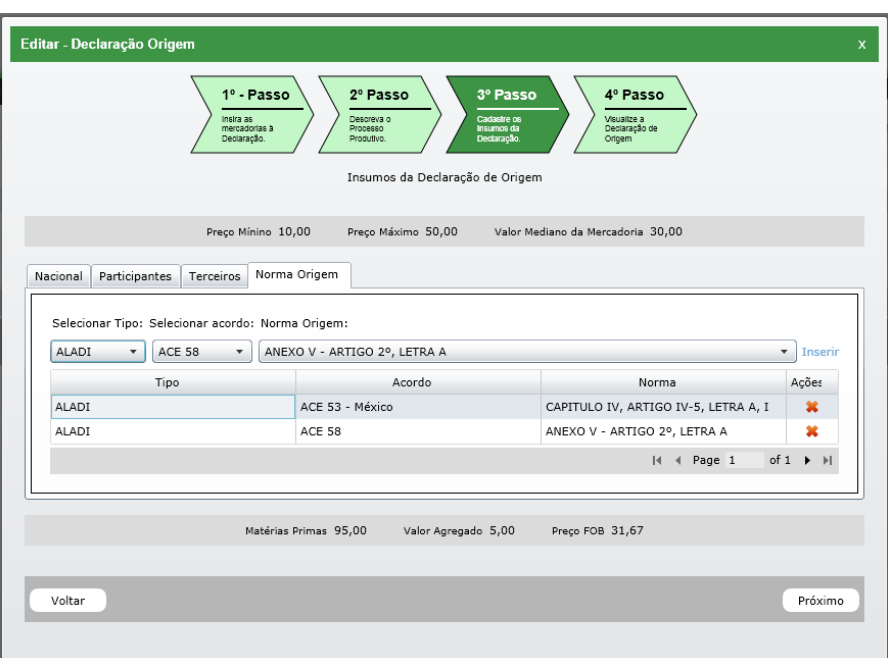

Tela de cadastro de DPP – 3º Passo – Aba Normas de Origem.

O sistema permite que sejam cadastradas quantas normas forem necessárias. Vale lembra que somente serão visualizadas as mercadorias relacionadas a esta declaração no certificado de origem se os acordos e normas desta declaração forem às mesmas do certificado.

Caso você queira excluir um acordo clique no ícone \* na coluna "Ações", o sistema irá solicitar que você confirme esta operação através de uma janela de confirmação, conforme pode ser observado na imagem a seguir:

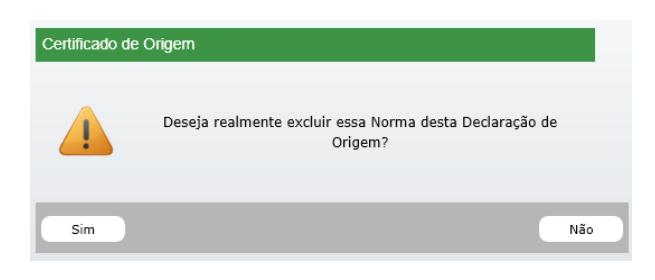

Tela de confirmação de exclusão.

Quando concluído o preenchimento deste passo clique em "*Próximo*".

## Declaração de Origem: 4º Passo

O quarto passo é responsável pela finalização da declaração de origem. Nele você poderá:

- Salvar rascunho;
- Finalizar e ativar:
- Visualizar declaração.

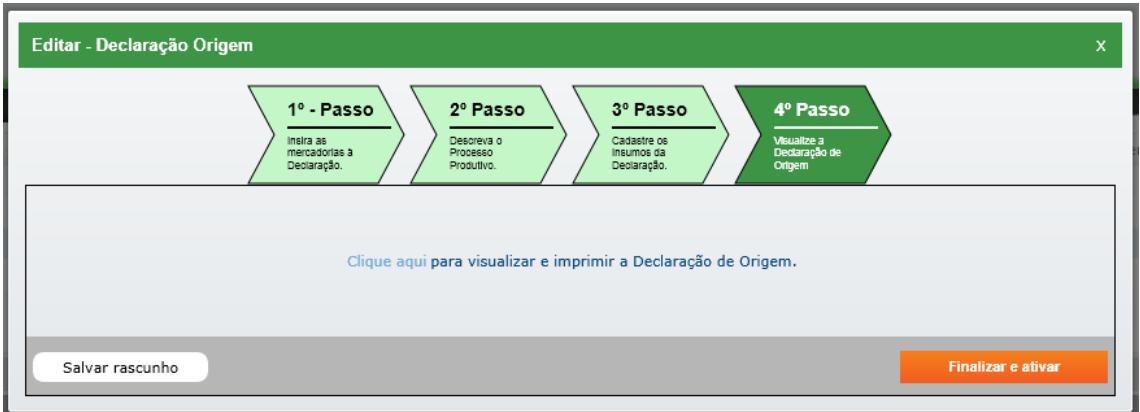

Tela de cadastro de DPP – 4º Passo – Finalização da declaração.

Caso você queira visualizar a declaração gerada clique no link "Clique aqui". Ao clicar o sistema abrirá a declaração em uma nova janela.

(Obs.: Verifique se o seu navegador esta com o bloqueador de popup ativado. Caso esteja desabilite o mesmo para visualizar a declaração)

O botão "*Salvar rascunho*" salva a declaração com o status de rascunho. Neste status a mesma não pode ser utilizada para gerar certificados. A opção "Finalizar e ativar" é responsável por salvar e ativar a declaração liberando as mesma para utilização.

Uma declaração de origem tem validade de 180 dias, após esse prazo a mesma assumirá o status de expirado, não sendo mais possível utilizá‐la para a geração de novos certificados de origem.

Caso deseje renova‐la será necessário ativa‐la novamente. Para isto clique no botão de edição localizado na coluna "Ações" do registro desejado. Isto irá abrir a tela de edição da declaração de origem, para que o mesmo atualize a data juramentada e seu vencimento. Siga até o 4º Passo e clique em "*Finalizar e ativar*".

## 3 - Criando o Certificado de Origem

Para iniciar a geração do certificado navegue até o menu *Certificados ‐> Lista de Certificados*, isto irá direciona‐lo para a tela com a lista de certificados já cadastrados, conforme pode ser observado na imagem a seguir:

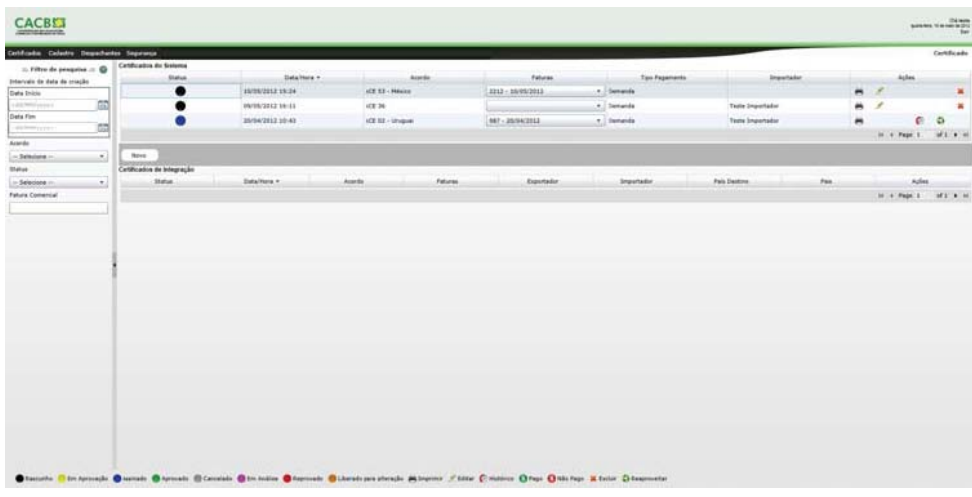

Tela de visualização de Certificados de Origem cadastrados.

Esta tela apresenta um filtro localizado ao lado esquerdo para auxiliar na busca de certificados cadastrados conforme pode ser observado na imagem a seguir:

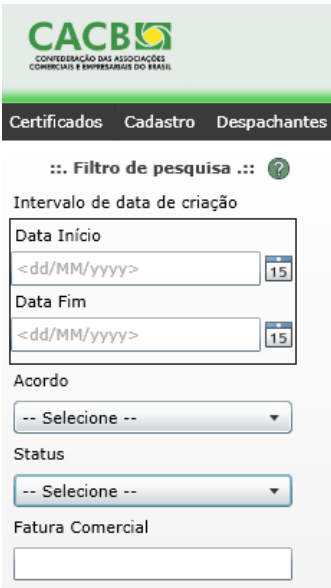

Filtro de pesquisa.

Ao lado direito encontra‐se uma lista dos últimos certificados cadastrados pelo usuário anteriormente. Por padrão o sistema traz carregado na tela os 20 últimos certificados.

Para criar uma nova declaração de origem clique no botão "**Novo**". O sistema abrirá uma janela para gerar a declaração de origem. Este processo possui 4 passo:

## Certificado de Origem: 1º Passo

No primeiro passo você deve selecionar o Tipo, o Acordo e o Setor.

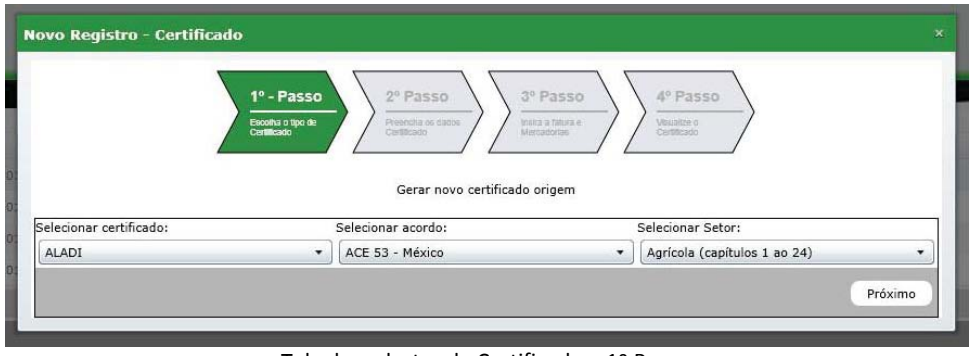

Tela de cadastro de Certificado – 1º Passo.

Assim que selecionar todas as opções, clique no botão "Próximo".

Certificado de Origem: 2º Passo

Neste passo você poderá informar:

- Importador;
- Consignatário;
- Lugar de Embarque;
- Meio de Transporte;
- País de Destino.

Por padrão, o sistema já traz preenchido automaticamente os dados do exportador sendo que estas informações não podem ser alteradas pelo usuário, conforme pode ser observado na imagem a seguir.

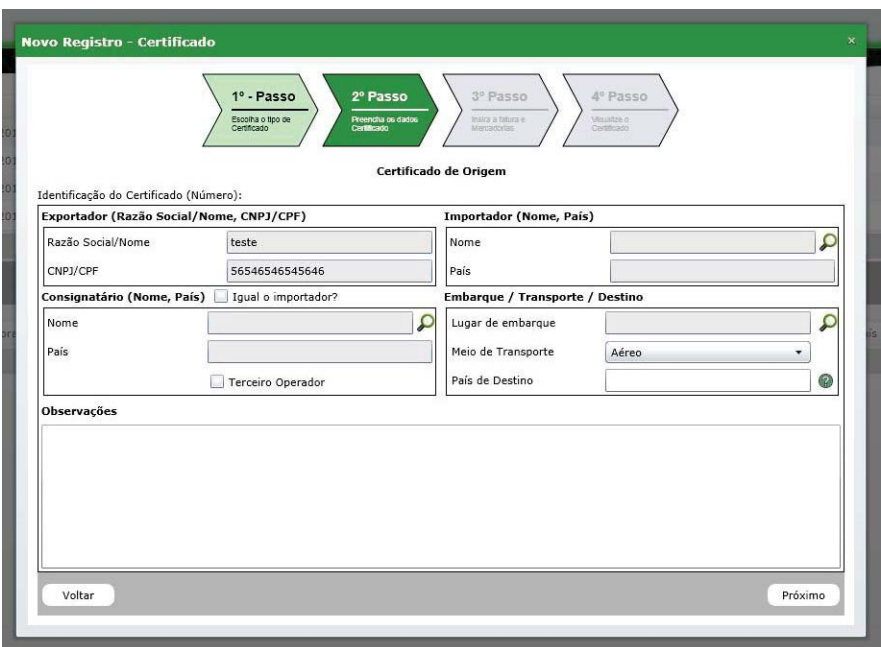

Tela de cadastro de Certificado – 2º Passo.

Certificado de Origem: 2º Passo – Importador

Para preencher os campos com um importador cadastrado clique no ícone  $\Omega$  ao lado do campo "Nome". O sistema irá abrir uma nova janela de consulta de importador, conforme pode ser observado na imagem a seguir:

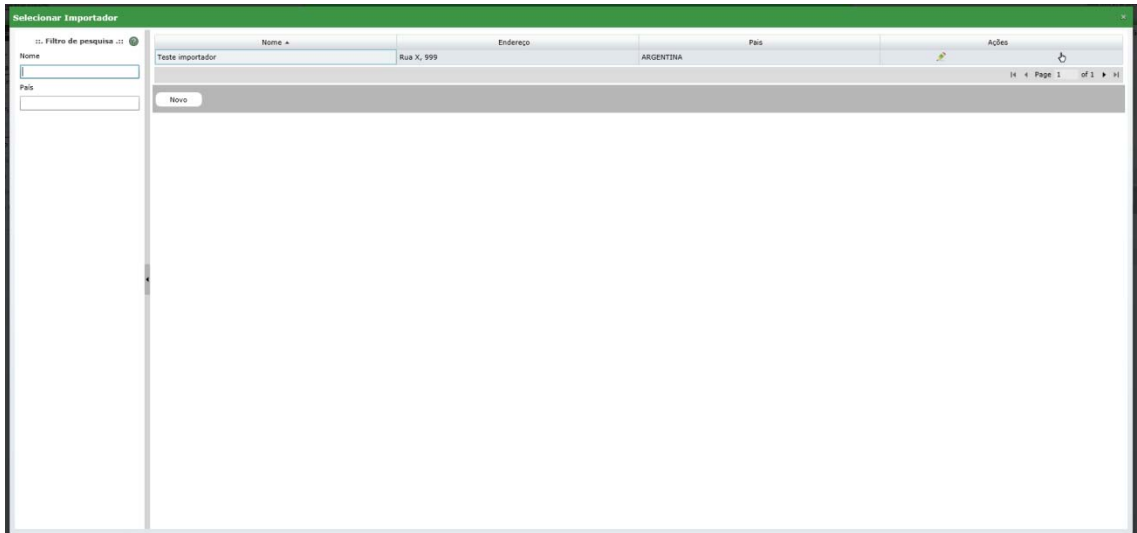

Tela de consulta de Importador.

Para cadastrar um novo importador clique no botão "*Novo*". Isto abrirá uma tela para o cadastro de um novo registro conforme pode ser observado na imagem a seguir:

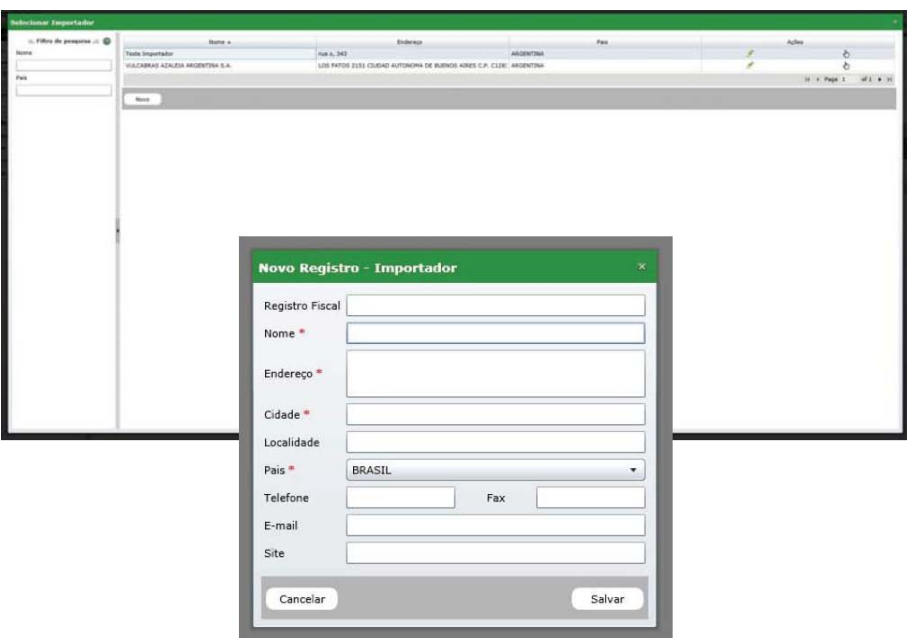

Tela de cadastro de novo importador.

Após preencher todos os campos obrigatórios sinalizados com "\*" e clicar em salvar a tela será fechada automaticamente e o novo registro será listado na relação de importadores cadastrados no sistema.

Caso você queira alterar o cadastro de um importador clique no ícone <sup>2</sup> que o sistema abrirá a tela de edição com os dados do mesmo carregado.

Selecione o importador desejado clicando no ícone  $\mathbb{D}$ . Após selecionar a tela de pesquisa será fechada e os campos Nome e País serão preenchidos automaticamente conforme pode ser observado na imagem a seguir:

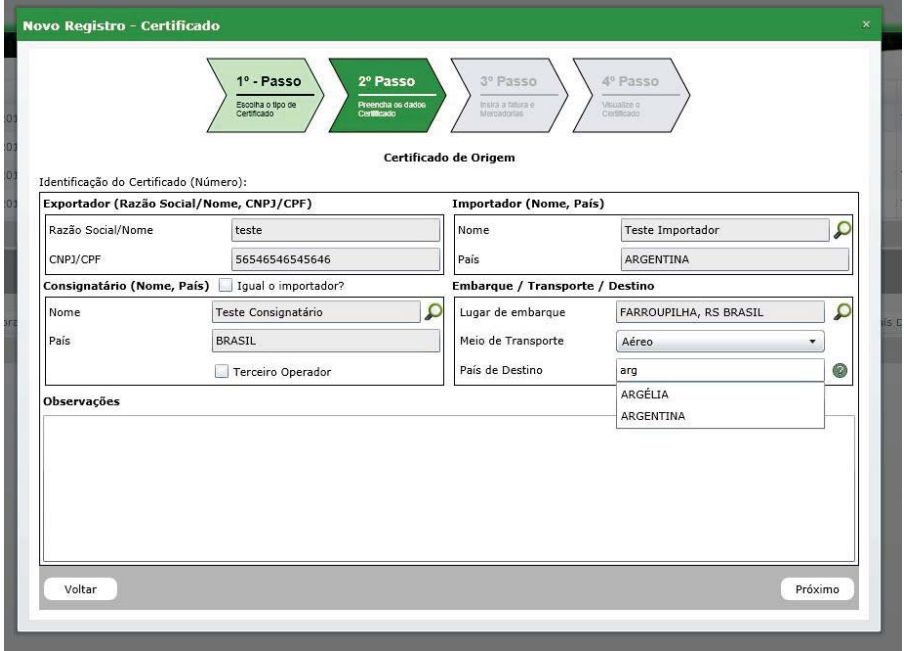

Tela de cadastro de Certificado – 2º Passo – Dados carregados na tela.

#### Certificado de Origem: 2º Passo – Consignatário

Para preenchimento do campo de consignatário o sistema disponibiliza a opção de marcar a opção "igual o importador?". Ao seleciona‐la o sistema irá ocultar os campos do consignatário da tela e assumir que os dados de ambos são os mesmos.

Para selecionar um consignatário cadastrado os passos são os mesmos do importador, para isto clique no ícone  $\Omega$  ao lado do campo "Nome". O sistema irá abrir uma nova janela de consulta de consignatários, conforme pode ser observado na imagem a seguir:

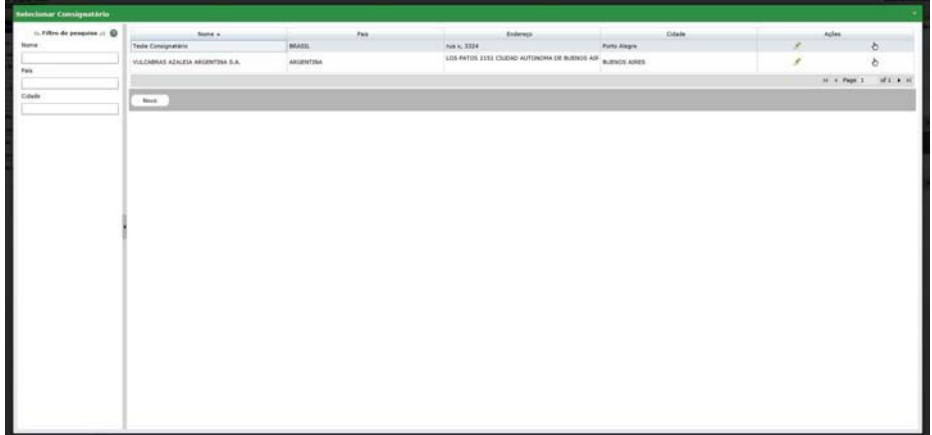

Tela de consulta de consignatário.

Para cadastrar um novo consignatário clique no botão "*Novo*". Isto abrirá uma tela para o cadastro de um novo consignatário conforme pode ser observado na imagem a seguir:

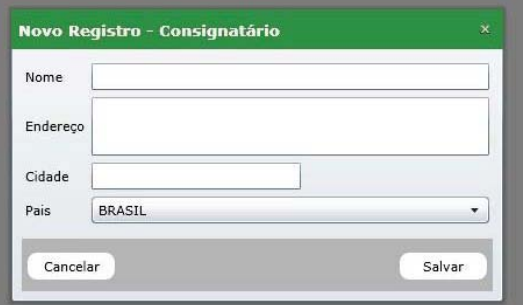

Tela de cadastro de consignatário.

Após preencher os campos e clicar em salvar a tela será fechada automaticamente e o novo registro será listado na relação de consignatário cadastrado no sistema.

Caso você queira alterar o cadastro de um consignatário clique no ícone <sup>2</sup> e o sistema abrirá a tela de edição com os dados do mesmo carregado.

Selecione o consignatário desejado clicando no ícone  $\mathbb {^b}$ . Após selecionar a tela de pesquisa será fechada e os campos Nome e País serão preenchidos automaticamente.

A opção Terceiro Operador permite que, ao selecioná‐la os dados do consignatário serão apresentados no campo de observações.

Certificado de Origem: 2º Passo – Embarque/ Transporte/Destino

Para selecionar um local de embarque cadastrado os passos são os mesmos do importador e consignatário, para isto clique no ícone ao lado do campo "*Lugar de embarque*". O sistema abrirá uma nova janela de consulta, conforme pode ser observado na imagem a seguir:

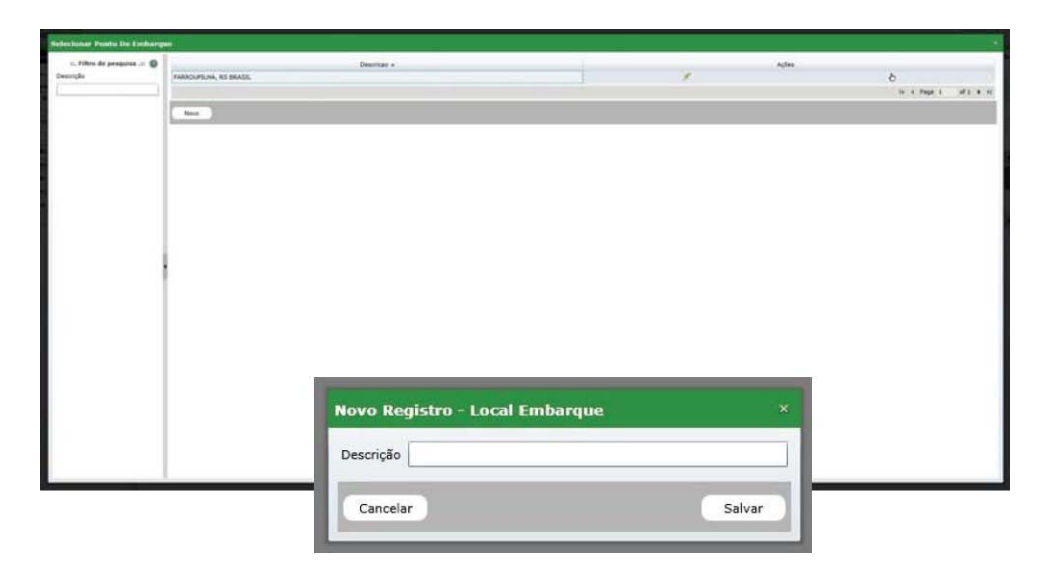

Tela de consulta e cadastro de local de embarque.

Neste mesmo passo você deverá selecionar um meio de transporte e informar o País de destino. O campo "País de Destino" é um campo *auto‐complete*, ou seja, ao digitar as primeiras letras do nome do País será apresentada uma lista de países para selecionar.

Após concluir o preenchimento das informações clique no botão "*Próximo*".

## Certificado de Origem: 3º Passo

No terceiro passo será efetuado o upload (envio) da fatura comercial para a entidade. Este passo é subdividido em 2 etapas. Na primeira etapa será realizado o upload da fatura *comercial e na segunda deverão ser informados os dados da mercadoria do certificado.* 

*Para a primeira etapa clique na opção "Selecionar" para localizar o arquivo da fatura. Os padrões de extensões validas são:*

- *Doc e Docx;*
- *Xls e Xlsx;*
- *Jpeg e Jpg;*
- *Pdf e Bmp.*

Após selecionado o arquivo da fatura informe número e a data da mesma nos seus respectivos campos conforme pode ser observado na imagem a seguir :

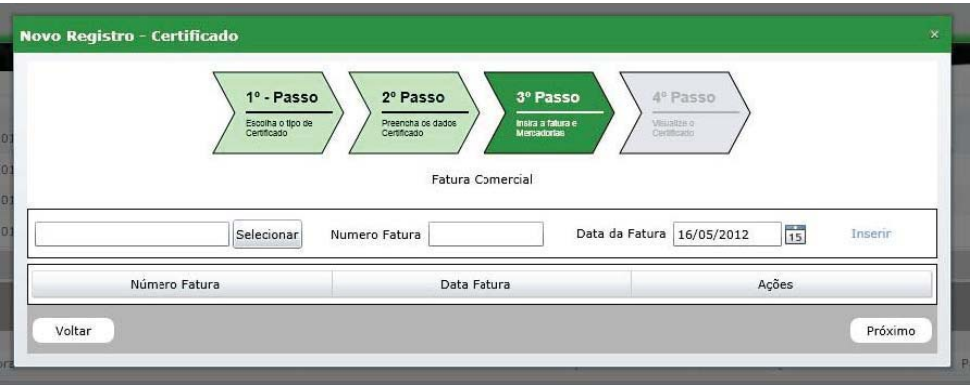

Tela de cadastro de Certificado – 3º Passo.

*A "Data da Fatura" não pode ser inferior a 60 dias da data atual e nem superior à mesma. O mesmo ocorre para o número da fatura onde o mesmo não pode ser repetido antes de um período de 60 dias da data atual. Caso isto ocorra o sistema irá apresentar a seguinte mensagem:* 

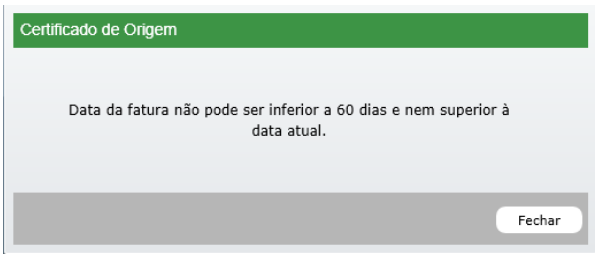

Tela de erro no cadastro de fatura.

Após preencher os campos clique em "*Inserir*". Se o carregamento for efetuado com sucesso o sistema irá apresentar uma mensagem de confirmação conforme a imagem a seguir:

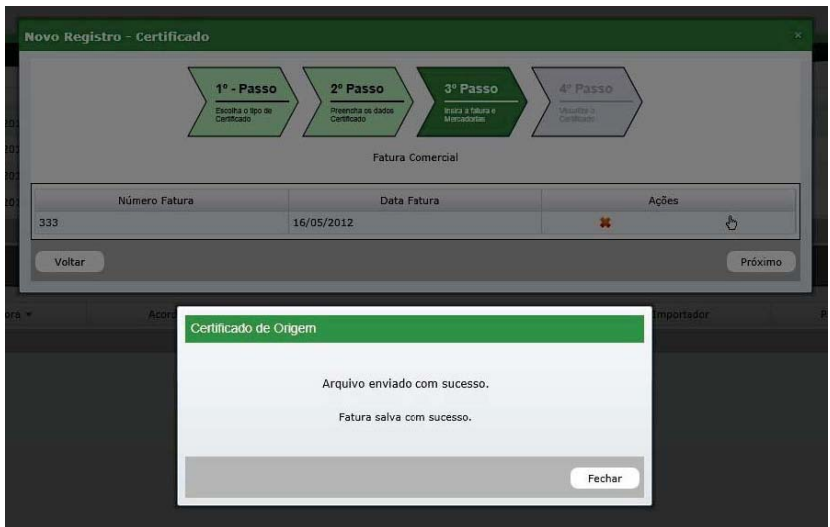

Tela de confirmação de upload da fatura.

Ao clicar no botão "Fechar" a fatura será listada na tabela. Caso você queira excluir a fatura clique no ícone **\*** na coluna "Ações". Para visualizar a fatura enviada para a entidade clique no botão  $\stackrel{\mathbb{A}}{\triangleright}$  e o sistema irá realizar o download da fatura.

Para a segunda etapa clique no botão "*Próximo*" e o sistema apresentará a seguinte imagem:

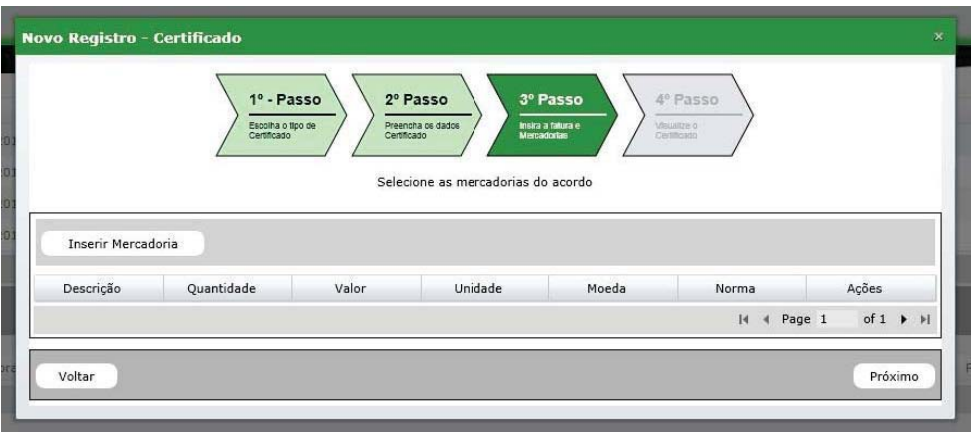

Tela de cadastro de Certificado – 3º Passo ‐ Cadastro de mercadorias

Nesta fase você deverá informar as mercadorias do certificado. Ao clicar no botão "*Inserir Mercadorias*" abrirá uma janela com todas as **declarações de origem cadastradas**.

*Vale lembrar que serão listadas somente as declarações onde foram cadastradas as mesmas normas de origem do acordo selecionado no primeiro passo do processo de cadastro deste certificado.* 

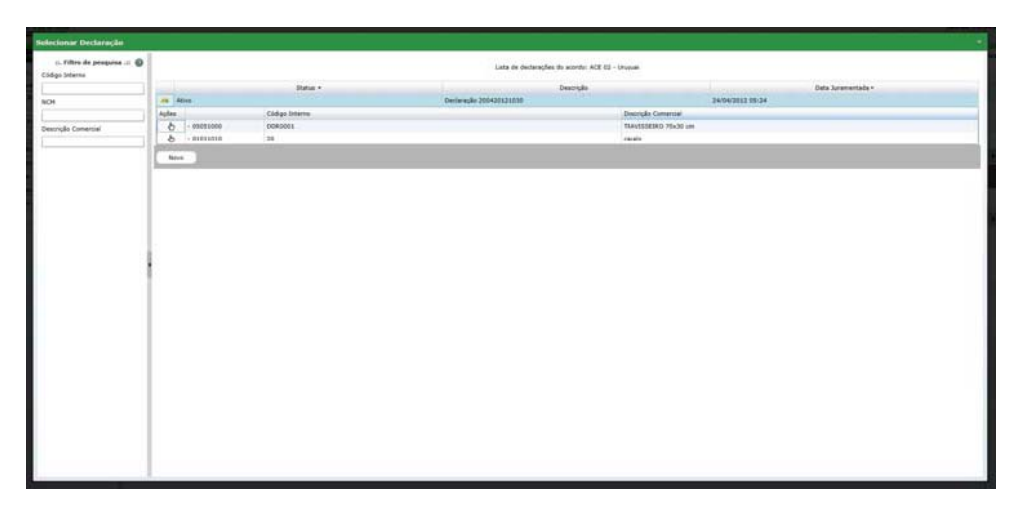

Tela para consulta de mercadorias/Declaração de origem.

Para visualizar a(s) mercadoria(s) da declaração clique no ícone . Ao clicar neste ícone o sistema irá listar todas as mercadorias referentes à mesma. Caso seja necessário você poderá criar uma nova declaração clicando no botão "*Novo*". Para selecionar uma mercadoria clique no ícone  $\stackrel{\text{{\footnotesize{(}}\!\!}}{ }$  na coluna "Ações". Após selecionar a tela de pesquisa será fechada e a lista de mercadorias será preenchida automaticamente conforme pode ser observado na imagem a seguir:

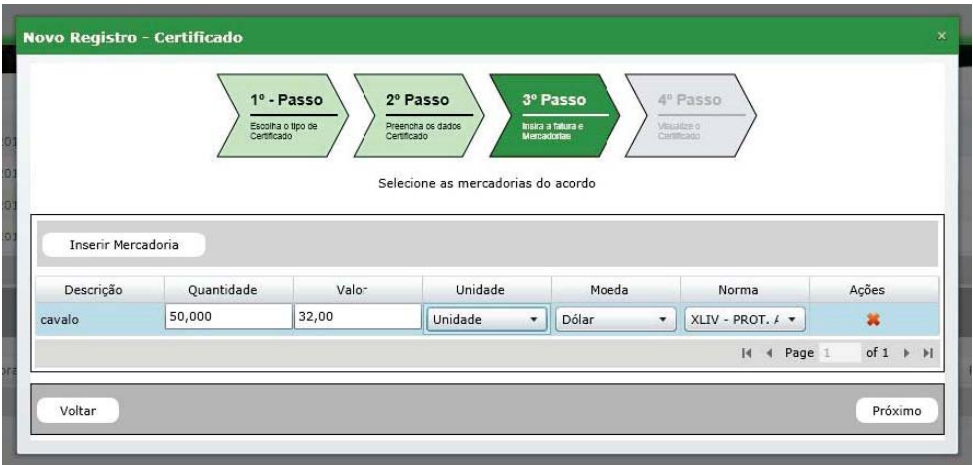

Tela de cadastro de Certificado – 3º Passo ‐ Cadastro de mercadorias.

Depois de selecionada a mercadoria você deverá informar a quantidade e o valor da mercadoria. Contudo, estas informações apenas serão necessárias caso o tipo do acordo necessite.

Após inserir a(s) mercadoria(s) o clicar no botão "*Próximo*" o sistema apresentará a seguinte mensagem:

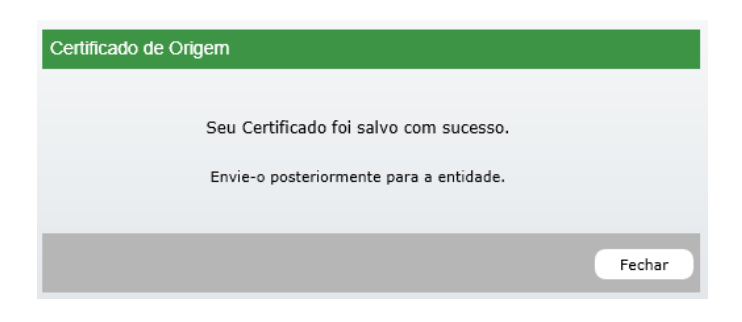

Tela de confirmação de cadastro.

Certificado de Origem: 4º Passo

No quarto e ultimo passo você poderá visualizar o certificado gerado clicando no link "*Clique aqui*". Esta opção irá abrir uma janela conforme segue:

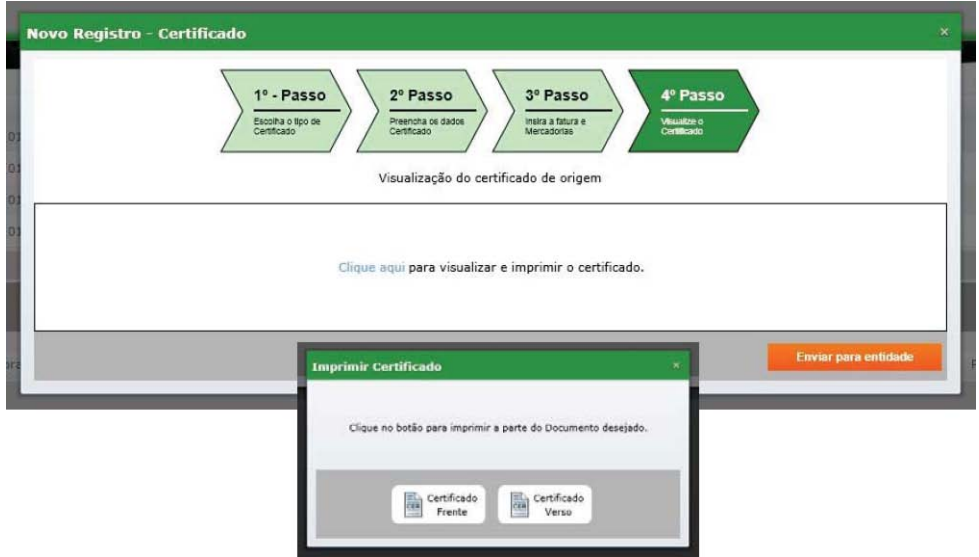

Tela de visualização de certificado

Se no modelo do acordo do certificado constar um verso o sistema apresentará a opção para a impressão de ambos os lados do mesmo (Certificado Frente e Certificado Verso). Ao clicar em qualquer uma das opções o sistema abrirá o certificado em uma nova janela.

(Obs.: Verifique se o seu navegador esta com o bloqueador de popup ativado. Caso esteja desabilite o mesmo para visualizar os certificados)

Para concluir o processo de emissão do certificado de origem clique na opção "*Enviar para a entidade*". Esta opção irá fechar a tela de cadastro do certificado e listar o mesmo na tabela da tela de consulta. Note que o status do certificado automaticamente assumirá a cor amarela informando que o mesmo foi salvo e encaminhado para análise e aprovação da entidade.

Caso você não queira enviar o certificado basta fechar a janela. Note que o mesmo assumirá o status de rascunho e um circulo na cor preta  $\bullet$  aparecerá ao lado do mesmo.

## 5. Enviar certificado para entidade

Para enviar um certificado para a entidade clique no ícone <sup>2</sup> localizado na coluna "Ações". O sistema abrirá a tela de edição com os dados do mesmo carregado. Clique o botão "*Próximo*" até o quarto passo e posteriormente clique em "*Enviar para a entidade*" para finalizar a operação.

## 6. Reaproveitar certificado

O ícone de reaproveitar o certificado **i permite que você crie um novo certificado com as** mesmas informações de um determinado certificado.

## 7. Histórico do certificado

O ícone histórico do certificado <sup>C</sup> permite que você acompanhe todas as etapas de certificado. (aprovação, cancelamento, assinatura, pagamento, etc).

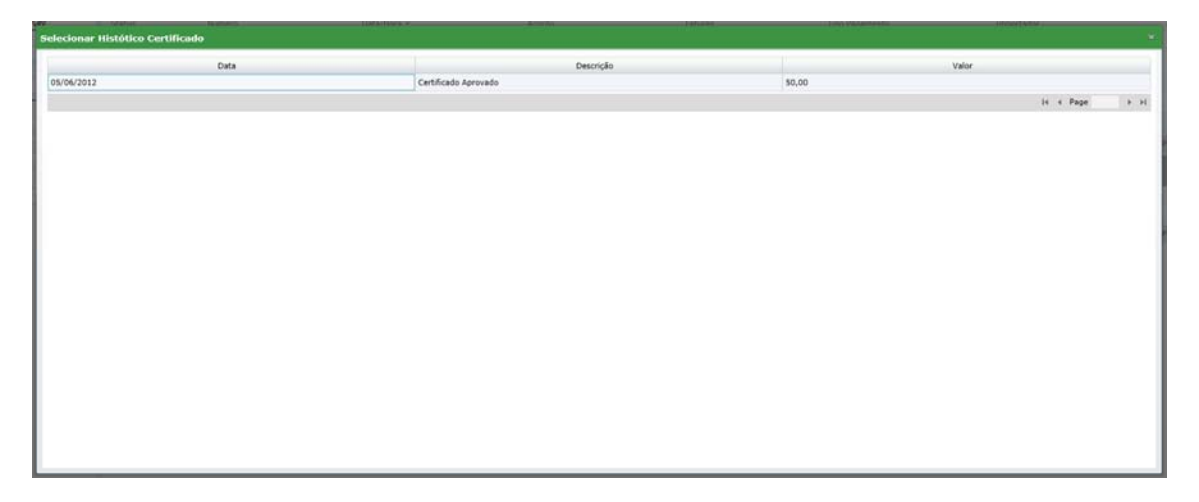

Tela de histórico do certificado.

## 8. Vinculando um despachante

Caso você queira vincular um despachante para que esse gere certificados em seu nome, acesse o menu despachantes. A clicar o sistema abrirá uma tela para consulta de despachantes no sistema conforme imagem a seguir:

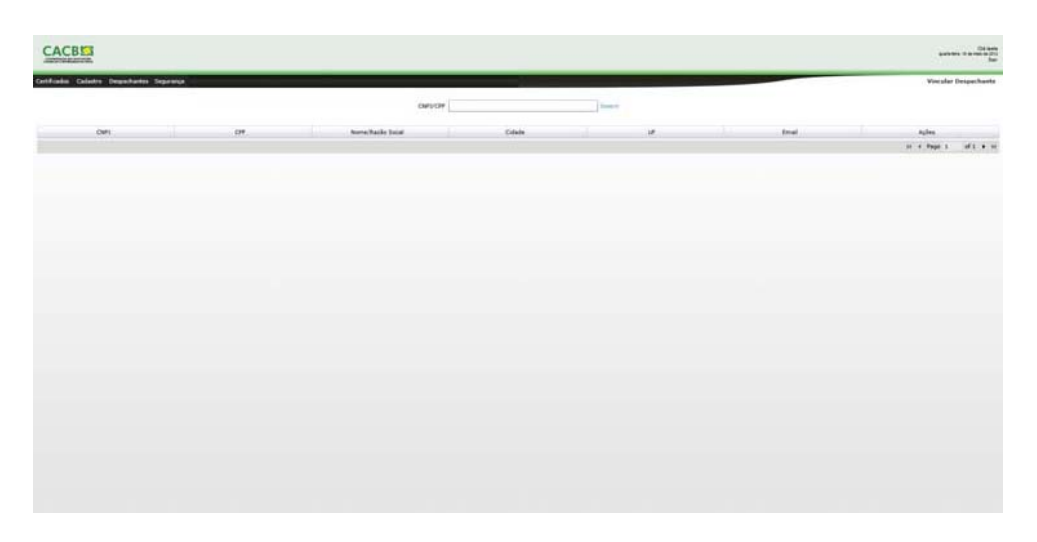

Tela de consulta de despachantes.

Para vincular‐se a um despachante insira o CNPJ ou o CPF do despachante e clique em "*Inserir*", caso o mesmo já encontra‐se cadastrado no sistema será gerado o vinculo conforme pode ser observado a seguir:

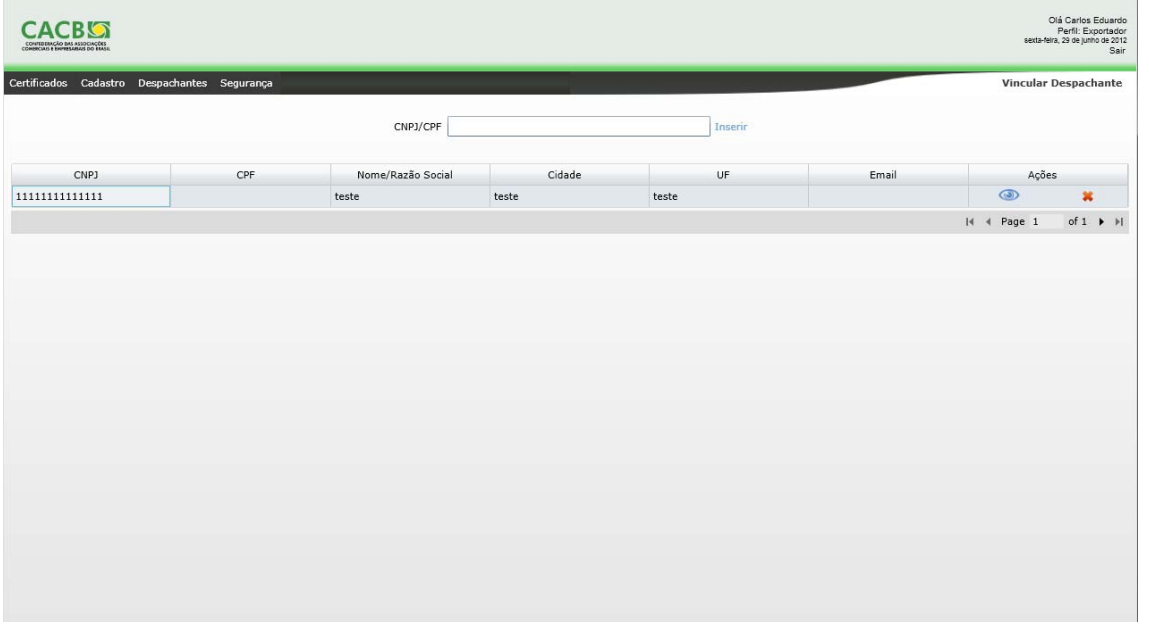

#### Tela de lista de despachantes vinculados.

Caso deseje excluir o vinculo basta clicar no ícone \*. Para visualizar o cadastro detalhado do despachante clique no ícone . Isto irá abrir uma janela com as informações do despachante conforme imagem a seguir:

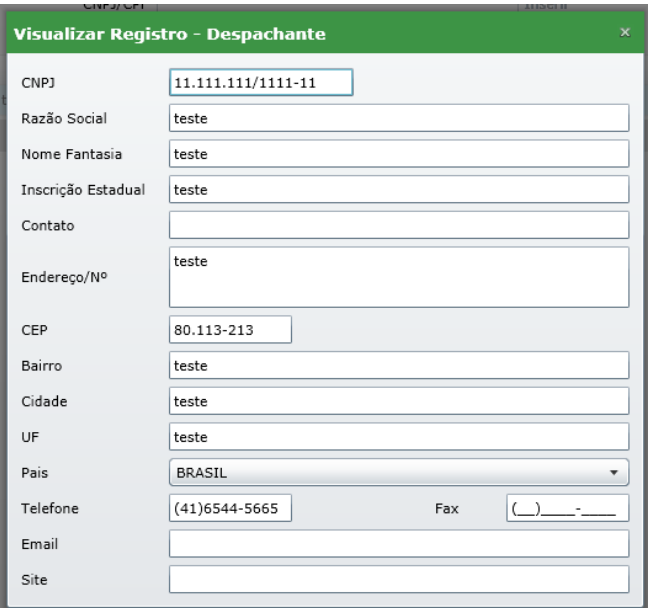

Tela de detalhe do despachante.

9. Exemplo de Declaração e Certificados de Origem

#### **DECLARAÇÃO DO PRODUTOR**

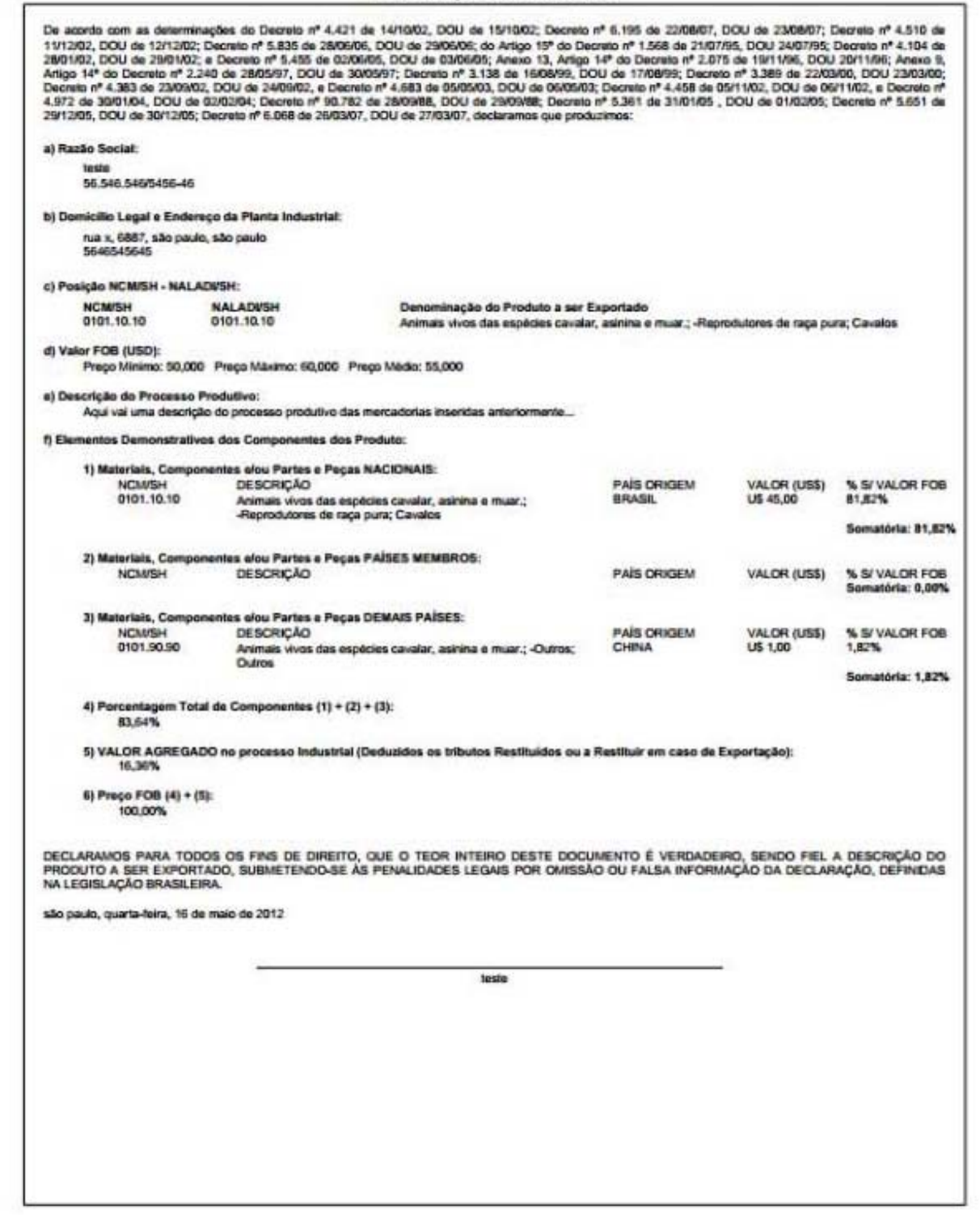

Exemplo de Declaração de Origem

## 10. Exemplo de Declaração e Certificados de Origem

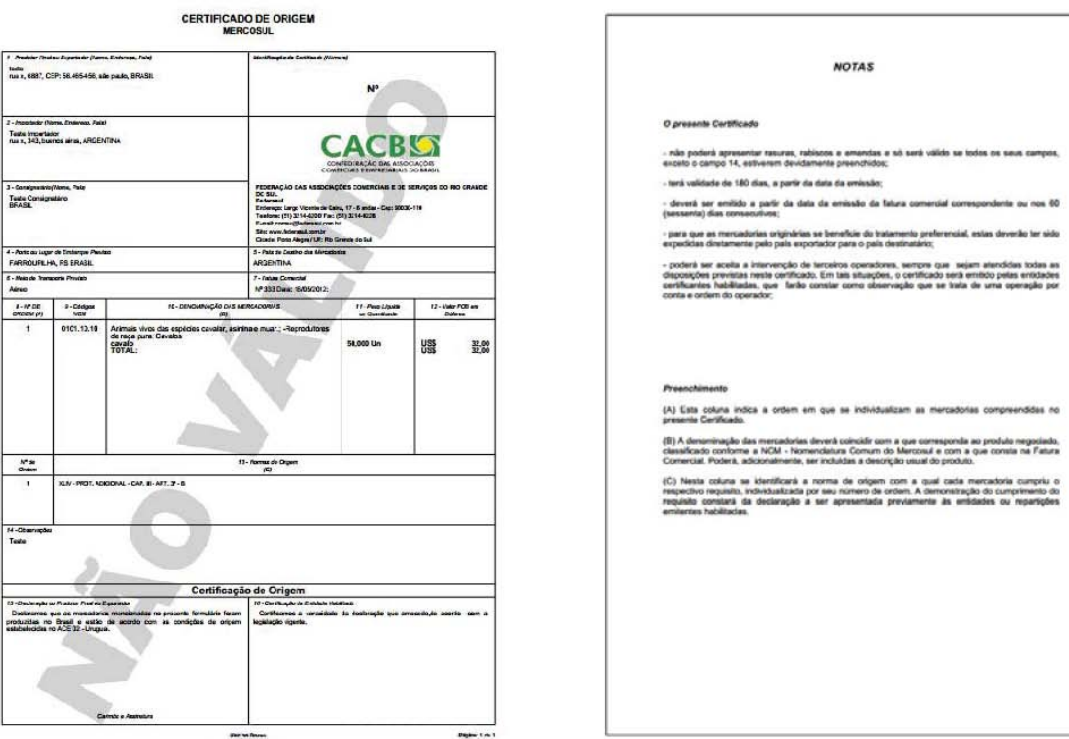

Exemplo de Certificado de Origem.